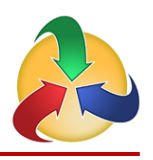

**O** Back

## **SPOL Assessment Basics: Measures & Rubrics**

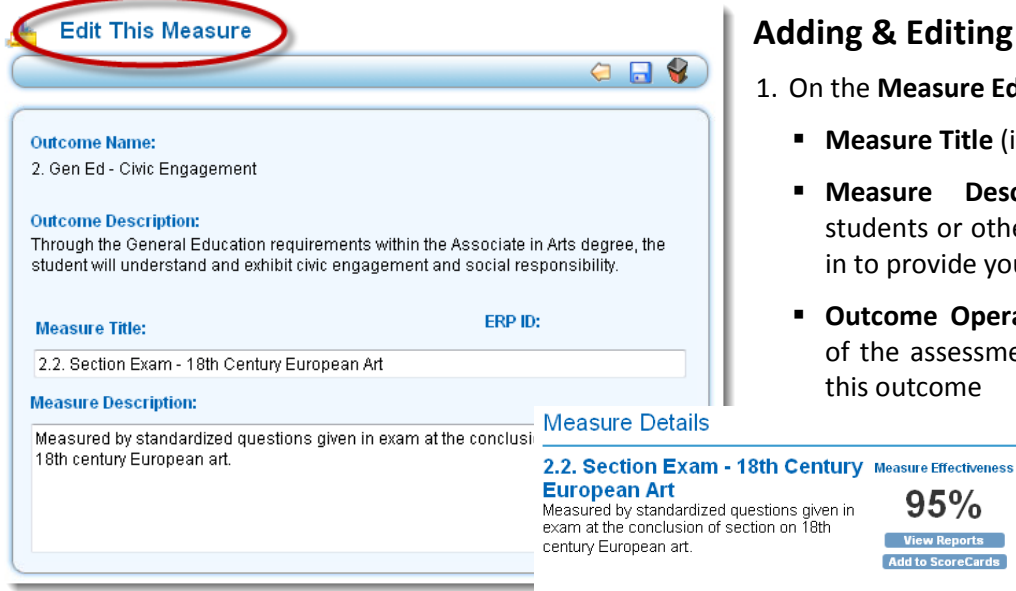

- **Adding & Editing Measures**
- 1. On the **Measure Edit** page, enter:
	- **Measure Title** (include Measure Number)
	- **Measure Description** the activity students or other stakeholders will engage in to provide you with data
	- **Outcome Operational Status** the stage of the assessment cycle that you're in for this outcome

100% 90%

 $80\,\%$ 

- 2. Upon <save>, you'll navigate to the **Measure Details** page. Click <Edit Measure> if you need to go back to the edit page.
- 3. Click <Edit> on the **Measure Types** title bar to select the direct or indirect measure type that best describes this measure.
	- Each outcome should have at least one **direct measure**.
- 95% stions given in<br>ion on 18th  $70%$ **View Reports** 60% **Add to ScoreCards** 50% 40 % 30 % 20% 10%  $\mathbf{0}$ --- Projected --- Actual **View Actual Results** Measure Details Add Measure + Delete M Edit Mea Projected Score: 80% **Actual Score: 76%** Weighted Score: 95% Planni **Planning Years Start Date End Date Edit Planning Years** 2010-2011 (Current) 6/30/2011 7/1/2010 **Stakeholders Measure Types** \* Direct - Chapter Exam There are no Stakeholders to displa <u>Click here to add a Stakeh</u>  $\overrightarrow{Rubits}$ 2.2.1. Section Exam - 18th Century European Art .................. Rubric Type: Benchmar Rubric Result Type: Quantitative Analysis Standardized questions given in exam at the conclusion of section on 18th century European art.
- 4. Click <Edit> on the **Stakeholders** title bar to select the groups addressed by the measure, such as students, faculty, donors, etc.
- 5. Click <Add **Rubric**> to create the rubric(s) for this measure.
	- Rubrics can represent the *grading instrument* used for this activity
	- Rubrics create the *data entry template* for outcomes data

## **Adding Rubrics**

- 6. On the **Rubric Edit** page, enter:
	- **Rubric Title** the title should be descriptive so that it can be selected from among other rubrics; include a Rubric Number
	- **Rubric Description** description of the grading or measurement instrument

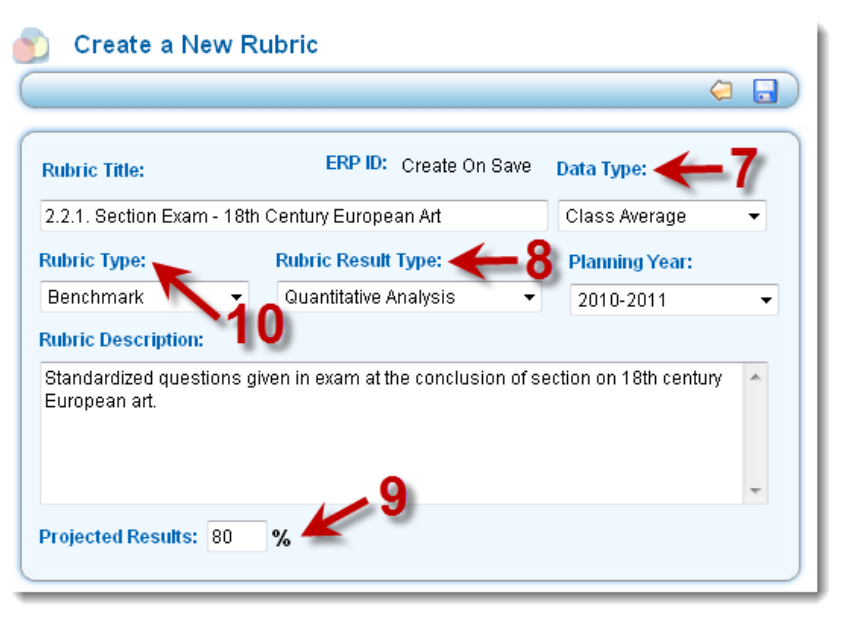

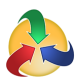

- 7. Select the **Data Type** you can enter data by class average or scores for individual students.
- 8. Select the **Rubric Result Type** "Quantitative" will allow you to enter numeric scores; "Qualitative" will allow you to enter narrative results.
- 9. If you selected "Quantitative" for your Rubric Result Type, you will be given a field to enter your **Projected Results** as a percentage.
- 10. Select the **Rubric Type**:
	- **Benchmark Rubric** allows you to enter a single score for the assessment, entered as a percentage
	- **Questionnaire Rubric** allows you to enter scores on multiple elements; each is entered as a percentage
	- **Matrix Rubric** allows you to enter Likert-scale scores on multiple elements; each element has a Likert scale, which translates the Likert score into a percentage score
- 11. If you select **Benchmark** (and have also selected Quantitative), you need only enter the **Projected Results**.
- 12. If you select **Questionnaire**, you must enter:
	- **Projected Results** for the overall assessment (see #11)
	- **Number of Questions** enter a whole number; you will be given that many fields to enter your questions or grading elements **Create a New Rubric**
- 13. Enter each **question** or grading element.
- 14. If you select **Matrix**, you must enter:
	- **Projected Results** for the overall assessment (see #11)
	- **Number of Questions** enter a whole number; SPOL will provide that many fields to enter your questions or grading elements (see #12)
- 15. Enter each **question** or grading element (see #13).
- 16. To add the **Finer Scale** (aka Likert scale), click <Add Matrix> to add a single scoring level. Continue to click <Add Matrix> to add more scoring levels.
- 17. Enter the details of the finer scale:
	- Describe a **grading standard**  for each level (with 1 being the lowest and 5 being the highest)
	- **Enter the percentage for** each scoring level, with 100% being the highest

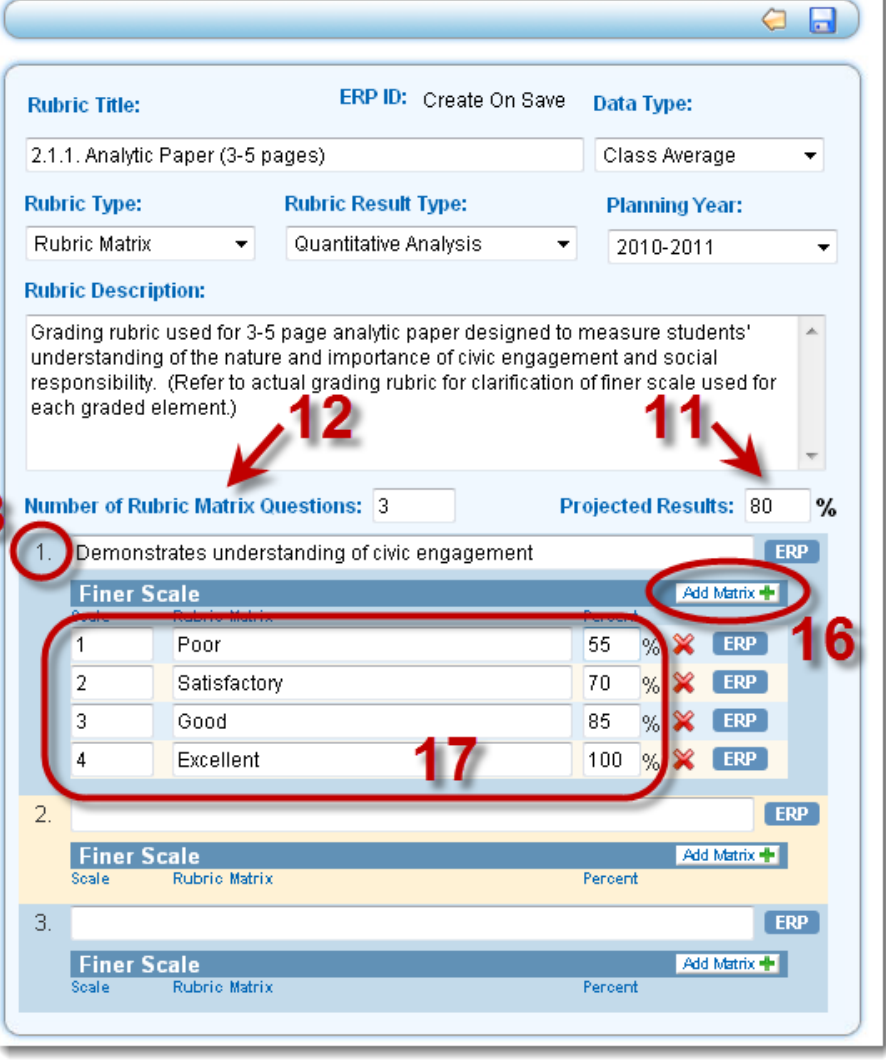